# How to Use Zoom

### **Contents**

Click the subject below to be taken to that section

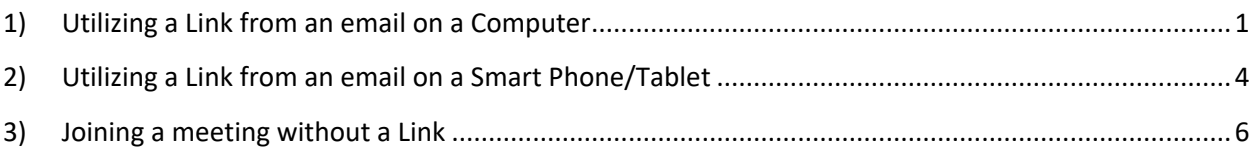

# <span id="page-0-0"></span>**1) Utilizing a Link from an email on a Computer**

- A. Click on the link in the email you received from your Community Group Leader
	- a. **Do not** click on unknown links received from unknown people

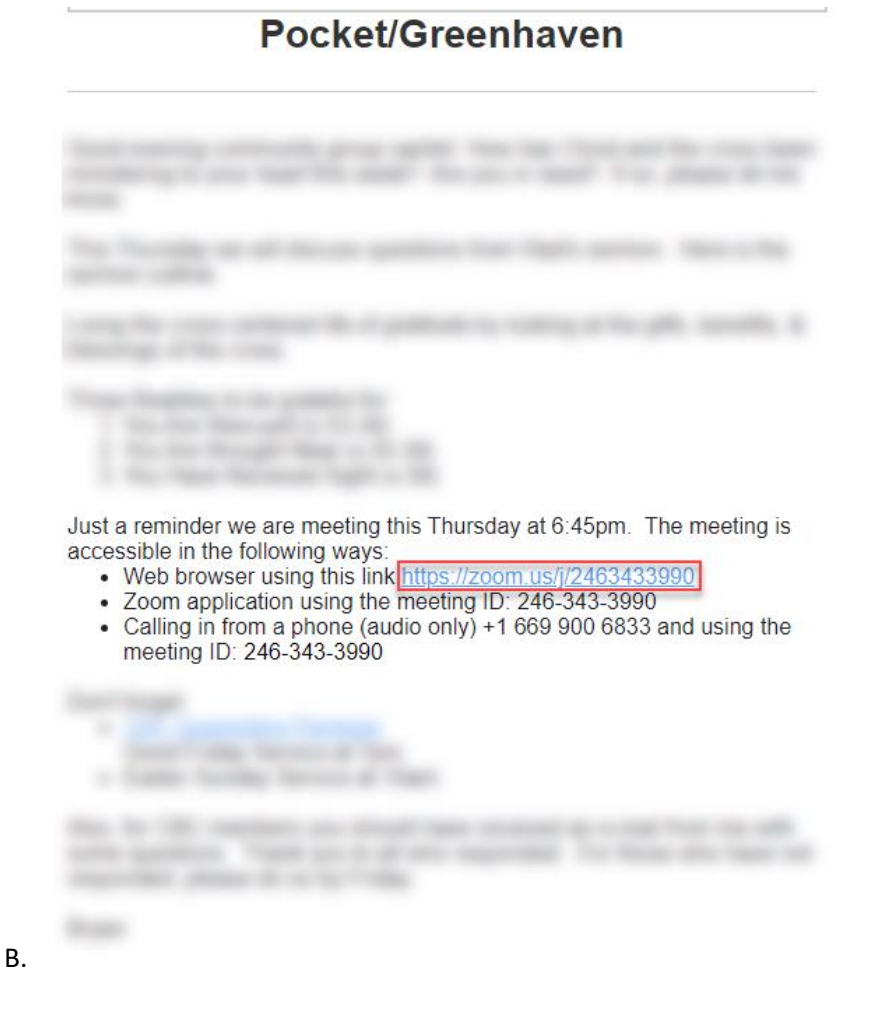

C. A browser page will pop up and ask you to download a temporary file

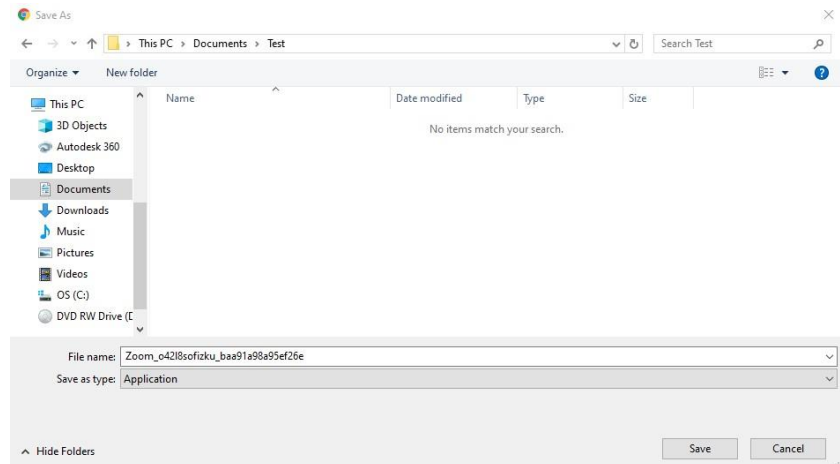

D. Once the file has downloaded, click on the file

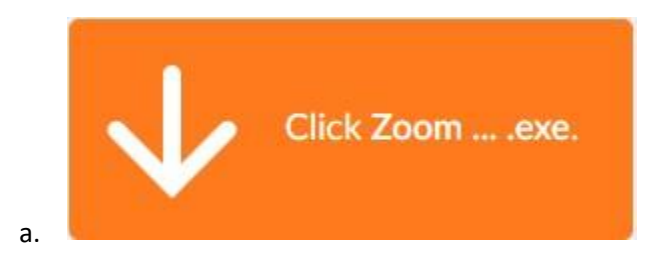

E. Once you click on the link that was downloaded, a pop up show your meeting started

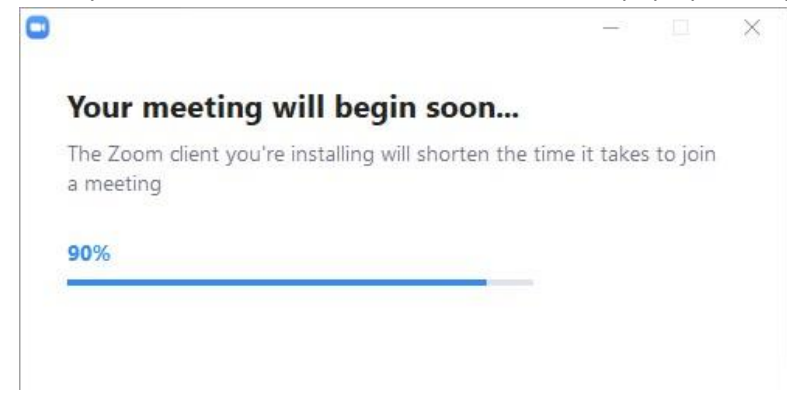

F.

G. Enter your name in the top box. This name is what will appear in the meeting.

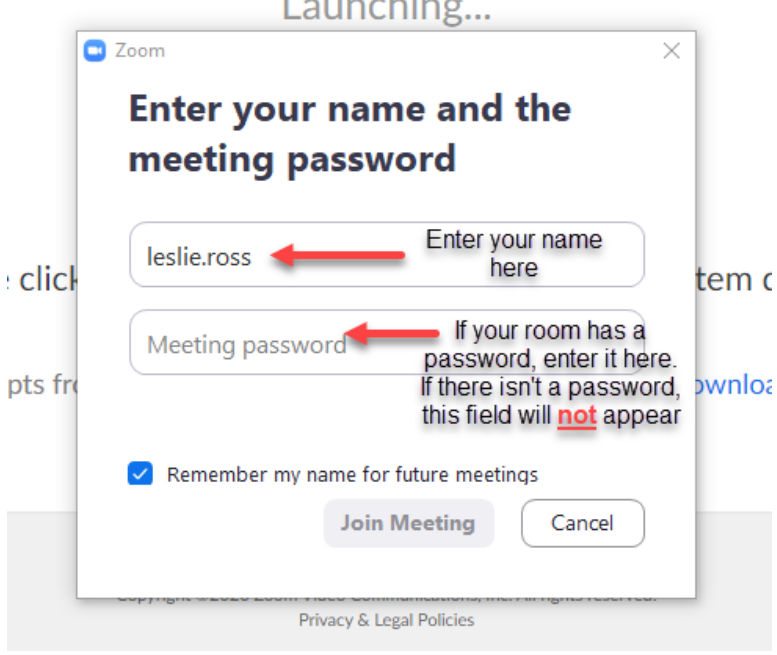

- **b. If there isn't a password, skip this note as you will not be prompted for a password.**
- H. Click "Join Meeting"

a.

- I. Meeting will appear and you should hear voice and see people's faces
- J. Below are functions of Zoom.

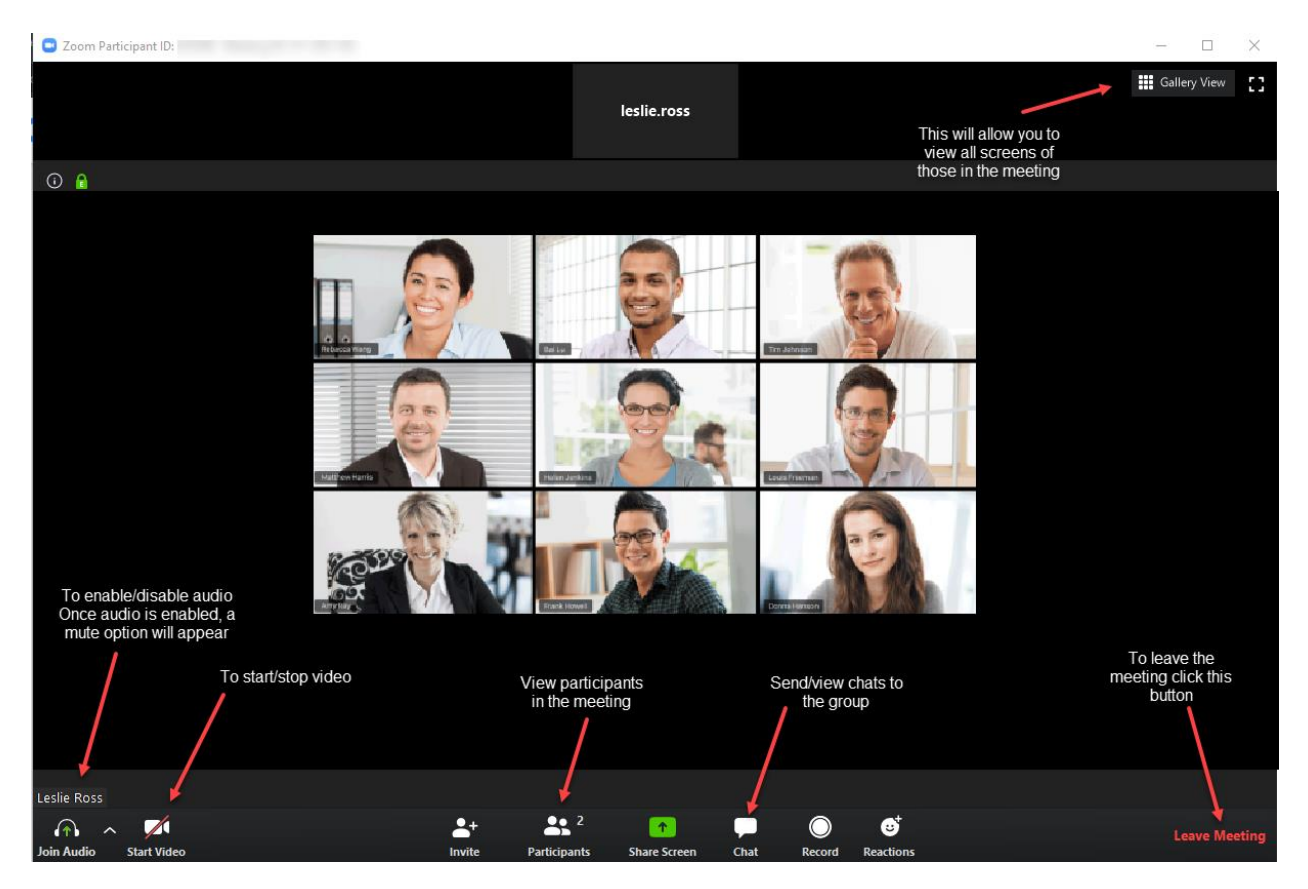

Last Updated: 4/10/2020

#### <span id="page-3-0"></span>**2) Utilizing a Link from an email on a Smart Phone/Tablet**

Pocket/Greenhaven

A. Click on the email link

The Thomas  $m_{1,1}$ Free of the class Just a reminder we are meeting this Thursday at 6:45pm. The meeting is accessible in the following ways: The set of the following ways:<br>
• Web browser using this link https://zoom.us/j/2463433990<br>
• Zoom application using the meeting ID: 246-343-3990 • Calling in from a phone (audio only) +1 669 900 6833 and using the meeting ID: 246-343-3990 Search Seas Mann of Sea a fighty facility derived at the car has no can anti-qualities. Then as a all are regional. To this discharge or married attack in the Cola-

B. Your phone's browser will open and a screen will appear asking you to join the meeting

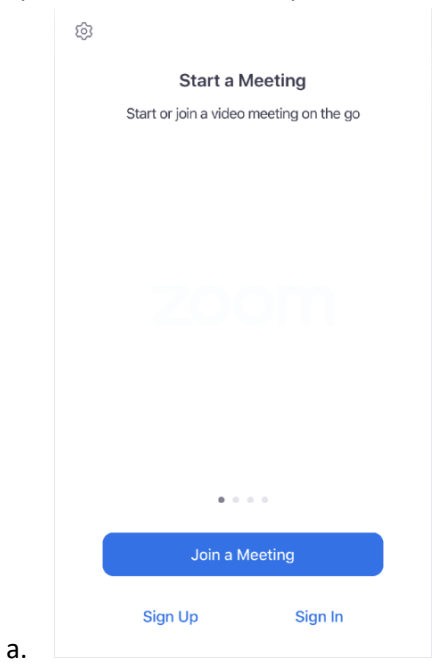

Last Updated: 4/10/2020

a.

C. Select video option

 $\bullet$ 

### **Video Preview**

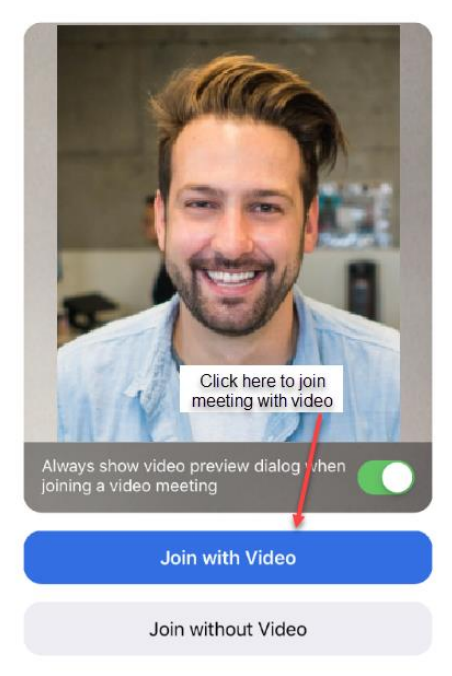

a.

D. Connect Audio. This will allow you to speak to others as well as hear the meeting

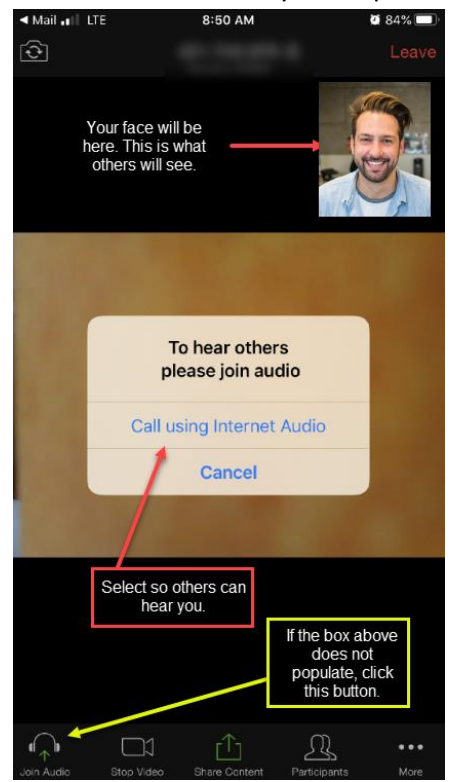

a.

- E. Once successfully joining the meeting, you should see people's faces and hear their voices
- F. To view additional functions, see below

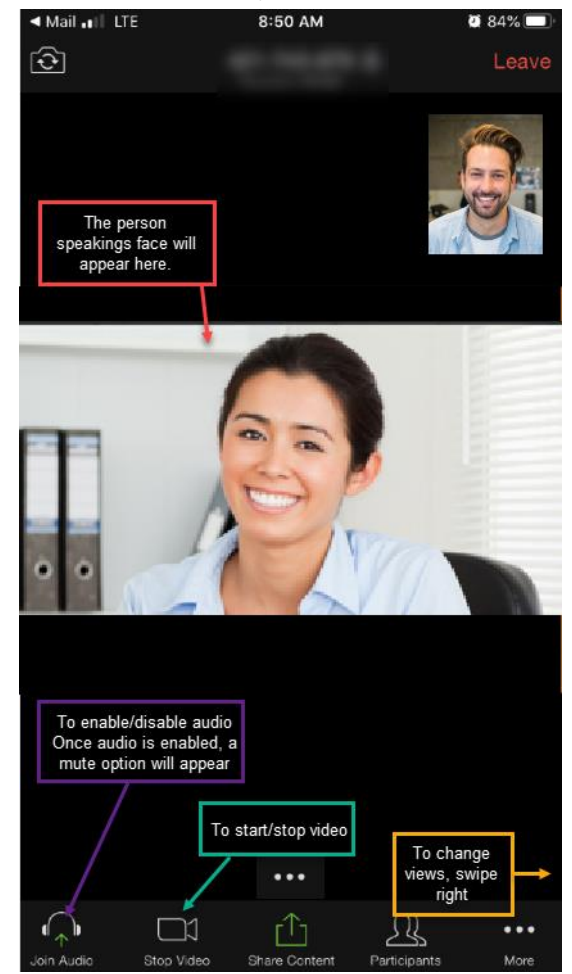

## <span id="page-5-0"></span>**3) Joining a meeting without a Link**

A. Open up an Internet browser (Internet Explorer (C), Google Chrome (O), etc)

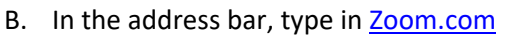

C. Select Join Meeting in the upper right corner of the screen

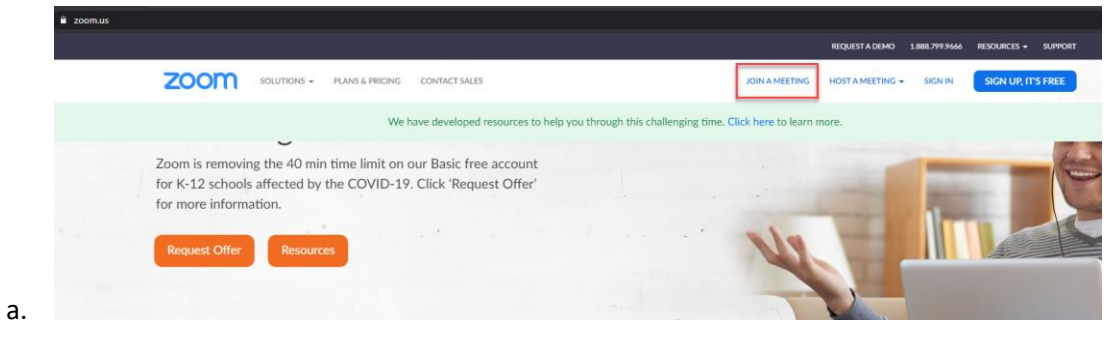

a.

D. Enter meeting number and then click "Join"

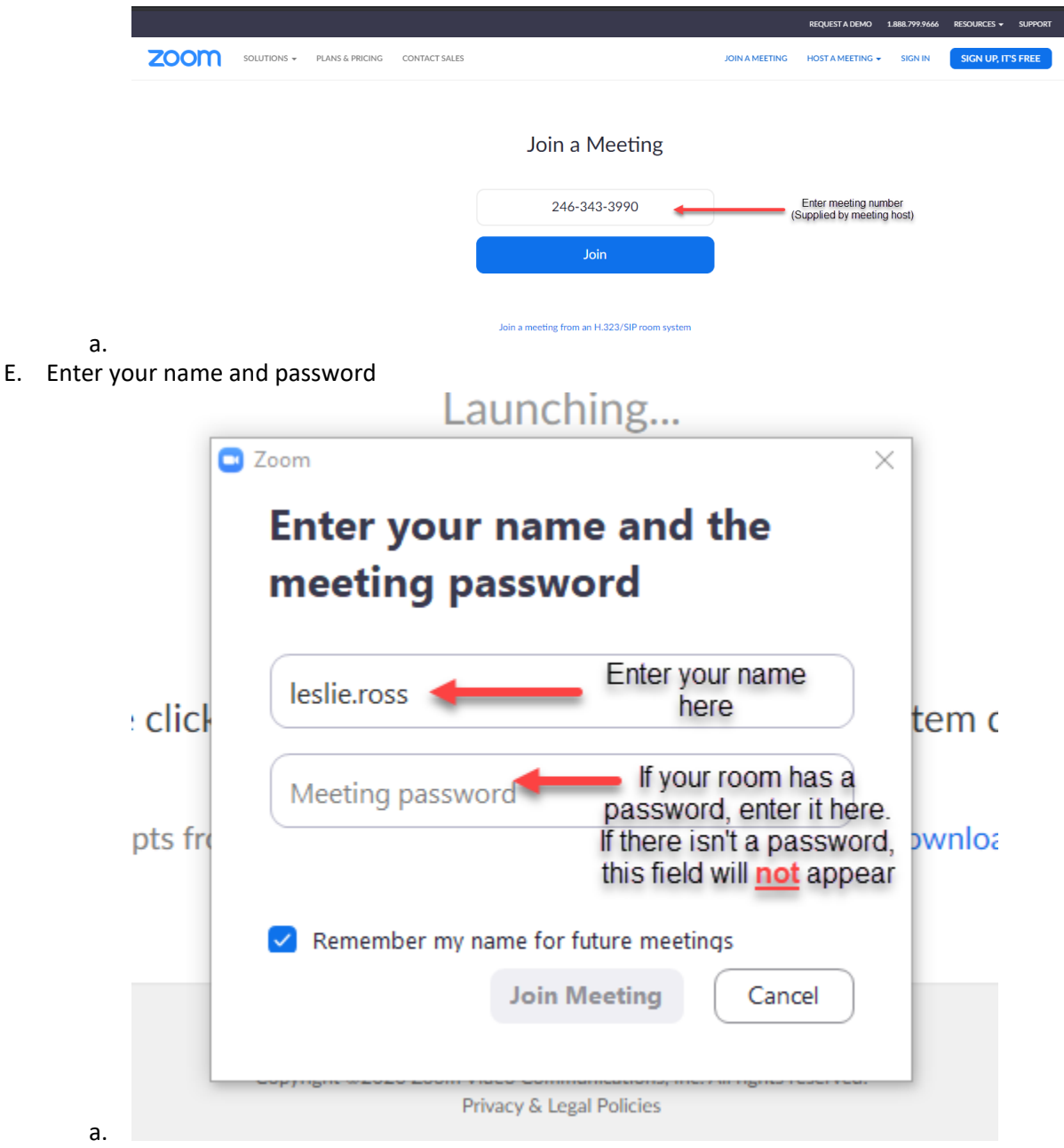

- **b. If there isn't a password, skip this note as you will not be prompted for a password.**
- F. Click "Join Meeting"
- G. Meeting will appear and you should hear voice and see people's faces

#### H. Below are additional functions of Zoom

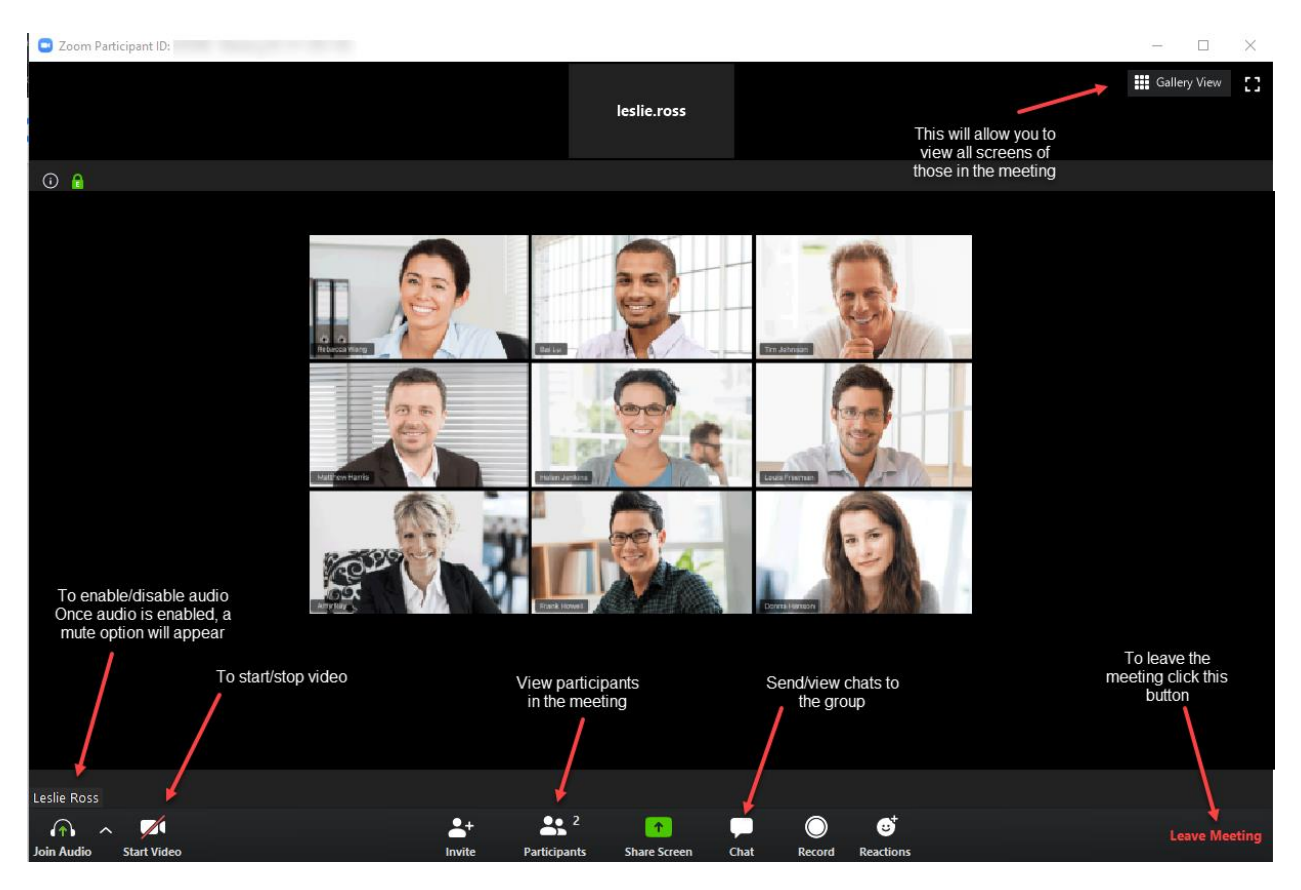